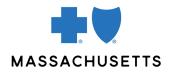

## **AUTHORIZATION MANAGER TIPS**

• Musculoskeletal services (spine, joint, and pain management)

**INTRODUCTION** 

Use this tip when you submit a musculoskeletal (spine, joint) or pain management request using the Authorization Manager tool. To correctly complete an authorization request, providers are required to include certain information.

REQUIRED INFORMATION

| FOR                                      | THE FOLLOWING INFORMATION IS REQUIRED                                                                                                    |
|------------------------------------------|----------------------------------------------------------------------------------------------------|
| Musculoskeletal<br>or pain<br>management | <ul> <li>Request type: Service Request</li> <li>Place of service:         <ul> <li>11- Office</li> <li>19- Off Campus Outpatient Hospital</li> <li>22- On Campus – Outpatient Hospital</li> <li>24- Ambulatory Surgical Center</li> </ul> </li> <li>Review type: Initial</li> <li>Add Servicing/Facility Provider:         <ul> <li>Enter physician as the servicing provider</li> <li>Enter facility as the facility (unless done in the office)</li> </ul> </li> <li>Diagnosis: Enter diagnosis code or description</li> <li>Procedure: Enter CPT code(s)</li> </ul> |
|                                          | After submitting, a new window opens. Populate details as follows:                                                                                                    |
|                                          | <ul> <li>Quantity: 1 (may request up to 4 units per code for pain management)</li> <li>Units: Units</li> <li>Frequency: As prescribed</li> <li>Start date: Requested start date for service</li> </ul>                                                                                                    |
|                                          | For bilateral pain injections:                                                                                                    |
|                                          | <ul> <li>When requesting authorization, submit 2 units for each CPT code that represents a bilateral injection.</li> <li>When submitting a claim for reimbursement, refer to our Bilateral Services payment policy for billing guidelines.</li> </ul>                                                                                                    |
|                                          | Click submit, then submit again on the Prior Authorization page and wait for InterQual to launch.                                                                                                    |
|                                          | Notes                                                                                                    |
|                                          | <ul> <li>Please complete the InterQual submission from start to<br/>finish based on the member's clinical information. Choosing<br/>"None of the above" or "Other clinical information (add<br/>comment)" may result in slower processing of your request.<br/>When finished, be sure to click "COMPLETE" at the bottom<br/>of the screen to end the review.</li> </ul>                                                                                                    |

| • | For Medicare Advantage members, you must select National Government Services, Inc. for the local guidelines.                                                                                                    |
|---|----------------------------------------------------------------------------------------------------|
| • | Once you click submit, a case has already been started,<br>even if you do not complete InterQual. If you are unable to<br>complete InterQual, close out your session and go back in to<br>attach clinical to your existing case.                                                                |
| • | Once you complete the InterQual criteria, wait for the screen<br>to load and take you back to Authorization Manager. You<br>will either be provided with an automatic approval, or you<br>will be asked to upload clinical documentation. Clinical is<br>required if the criteria were not met. |
| • | If you are signed in as the servicing provider who will bill for<br>the service, select yes for the question below and you can<br>skip adding the servicing provider information.                                                                                                    |
|   | Requesting Provider Same as<br>Servicing Provider                                                                                                    |
|   |                                                                                                    |

| RELATED | Authorization Manager Guide                         |
|---------|-----------------------------------------------------|
|         | Accessing Case Details and Printing Correspondence  |
|         | Attaching Clinical to an Existing Case              |
|         | Musculoskeletal (MSK) Service (Outpatient) Requests |
|         | Pain Management Requests                            |
|         |                                                     |

Blue Cross Blue Shield of Massachusetts refers to Blue Cross and Blue Shield of Massachusetts, Inc., Blue Cross and Blue Shield of Massachusetts HMO Blue, Inc., and/or Massachusetts Benefit Administrators LLC, based on Product participation. ® Registered Marks of the Blue Cross and Blue Shield Association. ©2023 Blue Cross and Blue Shield of Massachusetts, Inc., or Blue Cross and Blue Shield of Massachusetts HMO Blue, Inc.

MPC\_050823-4T (rev. 8/23)